STÁTNÍ PLAVEBNÍ SPRÁVA

# **Objednávání technických prohlídek plavidel prostřednictvím internetu**

**návod**

**28. 2. 2019**

## **Obsah**

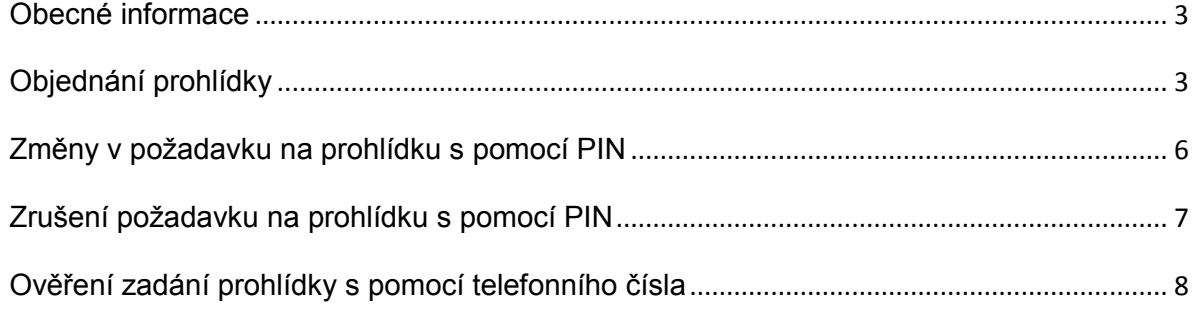

### <span id="page-2-0"></span>**Obecné informace**

Prohlídky malých plavidel a plovoucích zařízení do 20 m délky, které mají být provedeny mimo sídlo pobočky Státní plavební správy, je možné objednat s pomocí webových stránek Státní plavební správy na odkazu [https://plavebniurad.cz/rezervace-tp/.](https://plavebniurad.cz/rezervace-tp/)

Možnost objednání se týká pouze již evidovaných plavidel. Prohlídku plavidla, které má být na základě technické prohlídky v České republice nové evidováno, je nutné objednat ve spolupráci s referentem dokladů plavidel Státní plavební správy během návštěvy úřadu nebo telefonicky (kontakty naleznete pod odkazy v podtitulku stránky). Rovněž není možné přes internet objednat prohlídku plavidla na jiném místě, než které je uvedeno v seznamu míst pro danou lokalitu.

Plavidla se objednávají jednotlivě vždy s uvedením konkrétního rejstříkového čísla.

**Důležité upozornění: objednání prohlídky není podáním žádosti o technickou prohlídku a plán prohlídek má pouze organizační charakter. Údaje poskytnuté úřadu při objednání prohlídky neobsahují všechny náležitosti podání podle správního řádu a úřad na základě objednání prohlídky nezahájí správní řízení.**

## <span id="page-2-1"></span>**Objednání prohlídky**

Po zadání výše uvedeného odkazu se zobrazí následující dialog.

Rezervace termínů technických prohlídek plavidel

V případě dosud neregistrovaného plavida v ČR kontaktujte příslušnou pobočku, doklady plavidel (pobočka Praha, pobočka Děčín, pobočka Přerov)

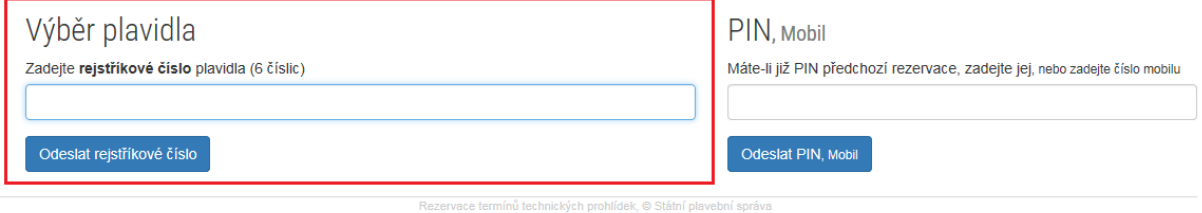

Pro objednání prohlídky je nejprve nutné zadat rejstříkové číslo plavidla, které se shoduje s jeho evidenčním označením nebo je jeho součástí. Evidenční označení je uvedeno v osvědčení plavidla a mělo by být také na plavidle. Kolonka "PIN, Mobil" se pro tuto činnost nepoužije.

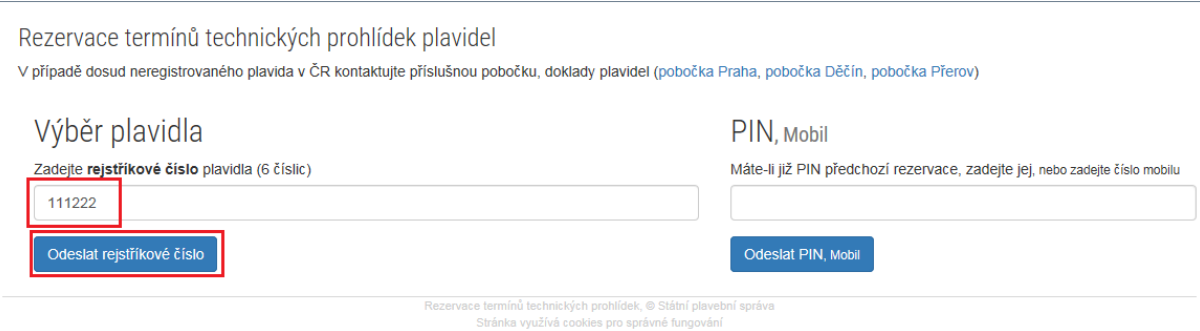

Po zadání a odeslání rejstříkového čísla se otevře dialog s kontrolní otázkou. Odpověď na tuto otázku najdete vždy v osvědčení plavidla.

Rezervace termínů technických prohlídek plavidel

Kontrolní otázka Malé plavidlo s vlastním strojním pohonem (111222) Zadejte šířku plavidla 1,72  $\mathsf{m}$ Odeslat Zrušit zadávání nínů technických prohlídek, © Státní plavebn Stránka využívá cookies pro správné fungov

Po vyplnění správného údaje jako odpovědi na kontrolní otázku a jeho odeslání se otevře dialog pro zadání termínu a obvodu (souboru míst) prohlídky. Pokud zájemce o prohlídku požadovaný údaj nedokáže zjistit nebo systém opakovaně považuje odpověď za nesprávnou, je nutné provést objednání prohlídky osobně nebo telefonicky.

Rezervace termínů technických prohlídek plavidel

Vyberte termín a obvod

Termín - obvod

.<br>Rezervace termínů technických prohlídek, © Státní plavební správa Stránka využívá cookies pro správné fungování

 $\checkmark$ 

Termín a obvod zájemce o prohlídku vybere z rozbalovacího seznamu.

Rezervace termínů technických prohlídek plavidel

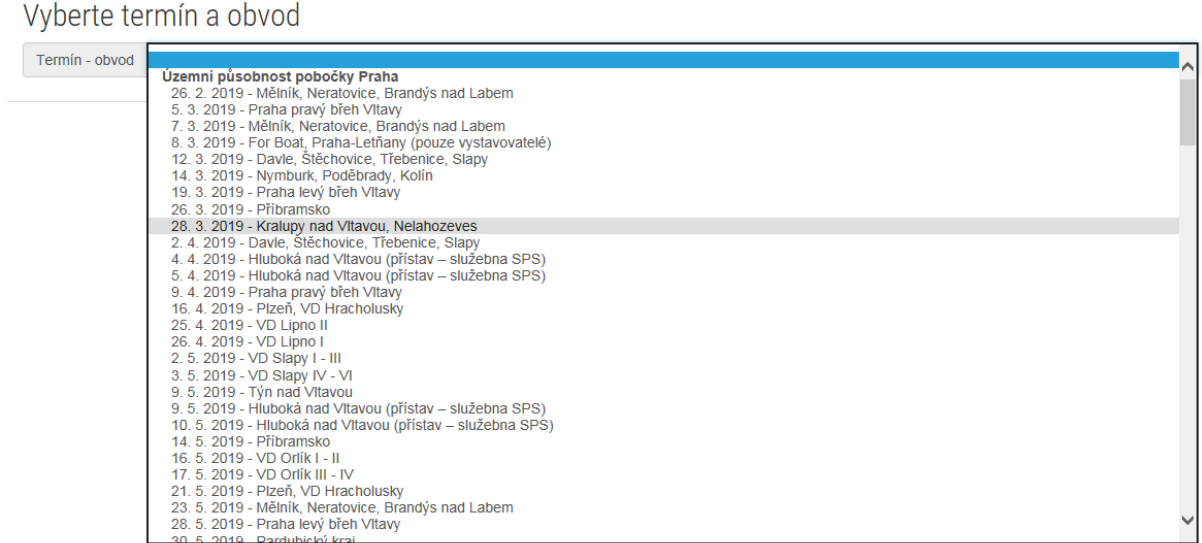

Pokud se některá kombinace obvodu a data výjezdu nezobrazuje, přestože byl výjezd avizován sdělením Státní plavební správy, je plánovaný počet prohlídek pro takový výjezd již vyčerpán. V takovém případě je nutné vybrat buď jiný obvod, nebo jiné datum.

Po vybrání dostupné kombinace obvodu a data prohlídky se zájemci zpřístupní možnost výběru konkrétního místa. U každého místa jsou uvedeny souřadnice pro GPS navigaci a dvě ikony s odkazem na internetové mapové portály, v nichž se dané místo po kliknutí automaticky zobrazí.

Současně se zobrazí dvě textová pole pro zadání jména osoby, se kterou bude úřad provedení prohlídky dojednávat, a telefonického spojení na tuto osobu.

Rezervace termínů technických prohlídek plavidel Vyberte termín a obvod Termín - obvod 28. 3. 2019 - Kralupy nad Vltavou, Nelahozeves  $\checkmark$ Vyberte místo prohlídky ○ Kralupy nad Vltavou - Ardea (Čechie) | GPS: 50°15'14.170"N, 14°18'17.744"E ○ Kralupy nad Vltavou - Klub vodních sportů (u mostu) | GPS: 50°14'38.771"N, 14°19'0.413"E ○ Kralupy U Dýhárny opravna Paleček | GPS: 50°14'26.855"N, 14°19'51.124"E O Nelahozeves, Marina Vitava | GPS: 50°15'32.641"N, 14°18'8.107"E ○ Staré Ouholice, Loděnice Vltava | GPS: 50°17'14.615"N, 14°19'43.498"E 2 Kontaktní údaje Jméno Mobil Rezervovat prohlídku Zrušit zadáván nínů technických prohlídek, © Státní plavet

Zájemce o prohlídku vybere místo ze seznamu a vyplní požadované údaje.

Rezervace termínů technických prohlídek plavidel

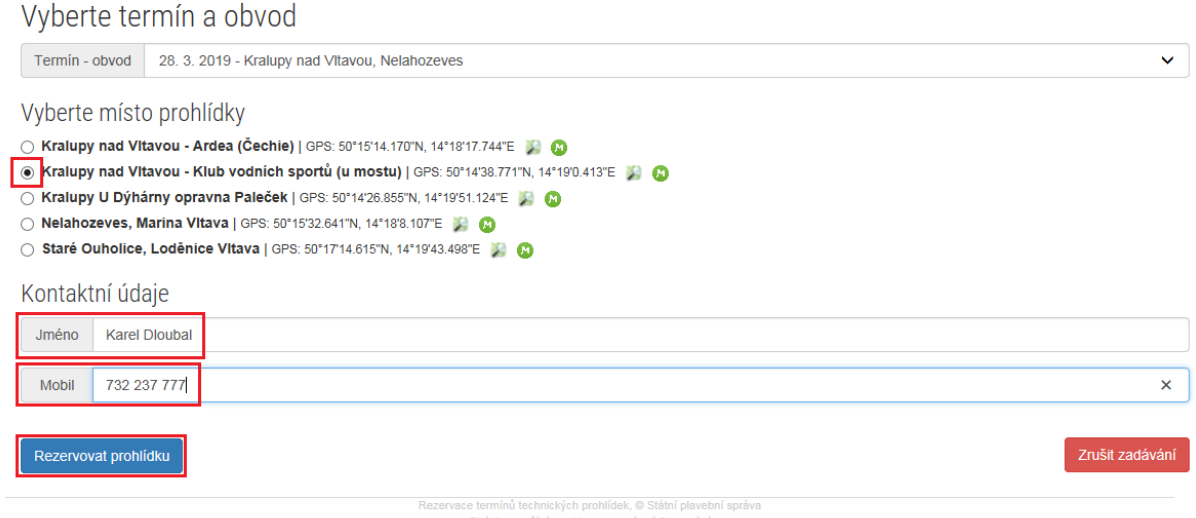

Použitím tlačítka "Rezervovat prohlídku" se požadavek zapíše do příslušné databáze.

Po vložení požadavku do seznamu prohlídek je převzetí požadavku systémem potvrzeno. Vygenerovaný čtyřmístný PIN je nutné si zapsat a uložit pro případné zadání změny nebo zrušení požadavku.

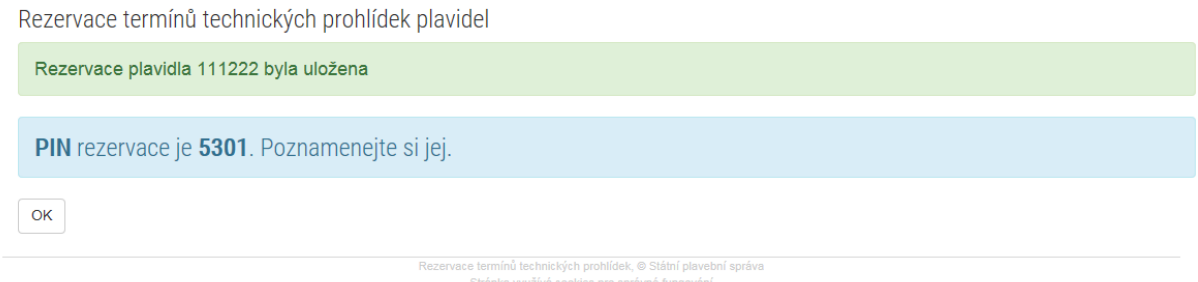

### <span id="page-5-0"></span>**Změny v požadavku na prohlídku s pomocí PIN**

Vložené požadavky na prohlídku lze v omezené míře měnit. Lze změnit jméno osoby, se kterou bude úřad provedení prohlídky dojednávat, a telefonické spojení na tuto osobu. Nelze změnit datum, obvod ani místo prohlídky. Tyto změny je možné provést vymazáním a zadáním nového požadavku na prohlídku.

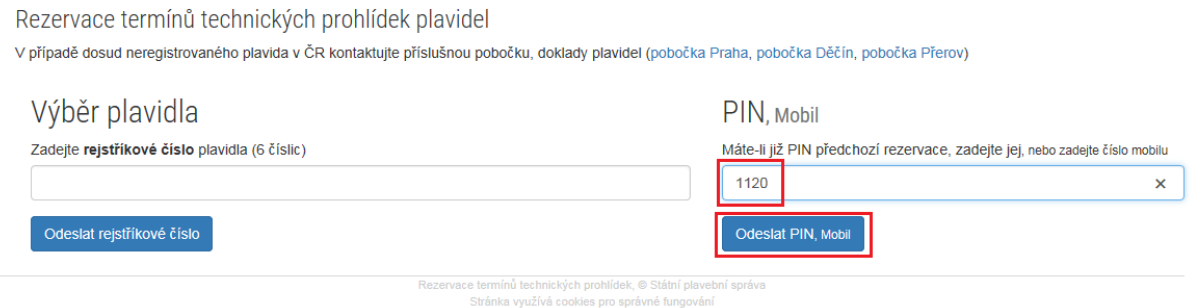

Pro zadání PIN a jeho odeslání se použije pravá část vstupního formuláře. Po odeslání správného PIN se zobrazí dialog se zadanými údaji a tlačítky pro omezenou úpravu údajů a zrušení (smazání) rezervace.

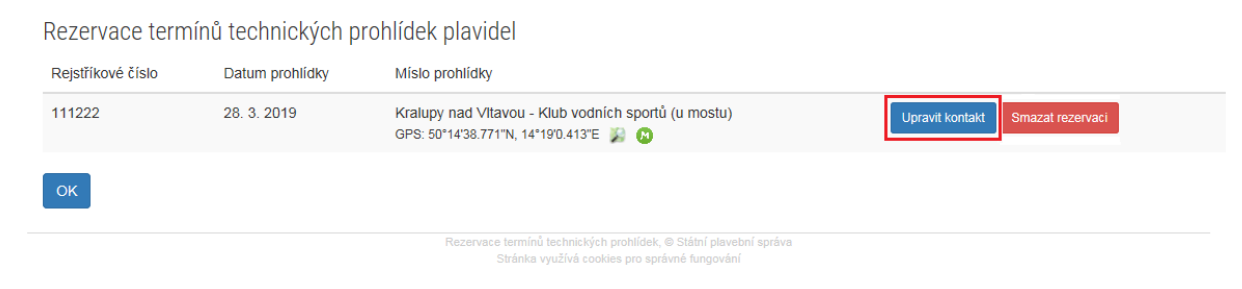

Pro provedení změny se použije tlačítko "Upravit kontakt".

V dialogu, který se následně otevře, se upraví a s pomocí tlačítka "Aktualizuj údaje" odešlou upravené údaje do systému.

Rezervace termínů technických prohlídek plavidel

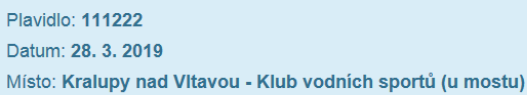

Úprava kontaktu

Jméno Karel Dloubal

Mobil 732237777

Aktualizuj údaje

Rezervace termínů technických prohlídek plavidel

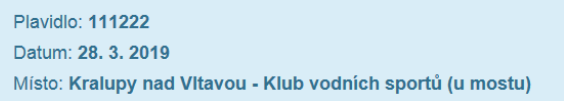

Úprava kontaktu

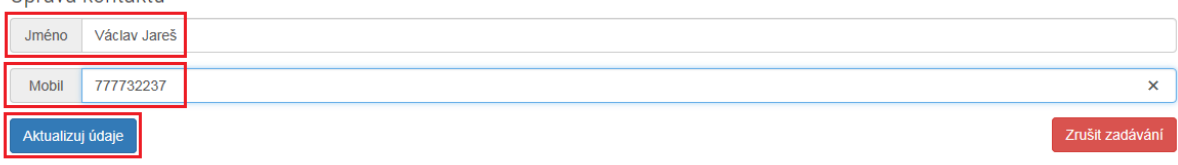

Zrušit zadávání

#### Systém uložení nově zadaných údajů potvrdí.

Rezervace termínů technických prohlídek plavidel

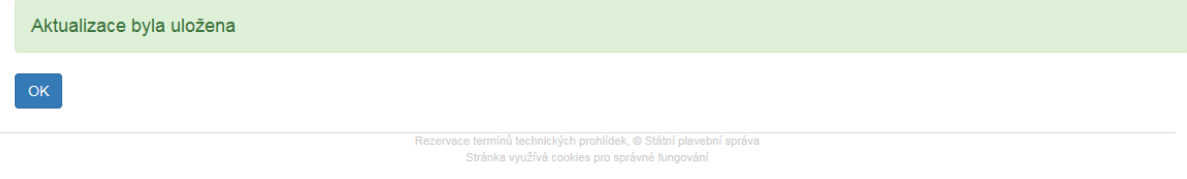

## <span id="page-6-0"></span>Zrušení požadavku na prohlídku s pomocí PIN

Zrušit požadavek na prohlídku je možné po zadání a odeslání správného PIN v pravé části vstupního dialogu.

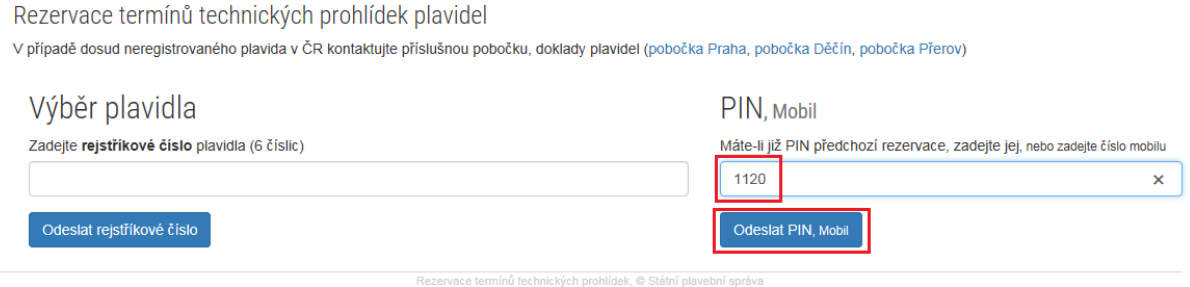

Stránka využívá cookies pro správné fungován

#### V zobrazeném dialogu se použije tlačítko "Smazat rezervaci".

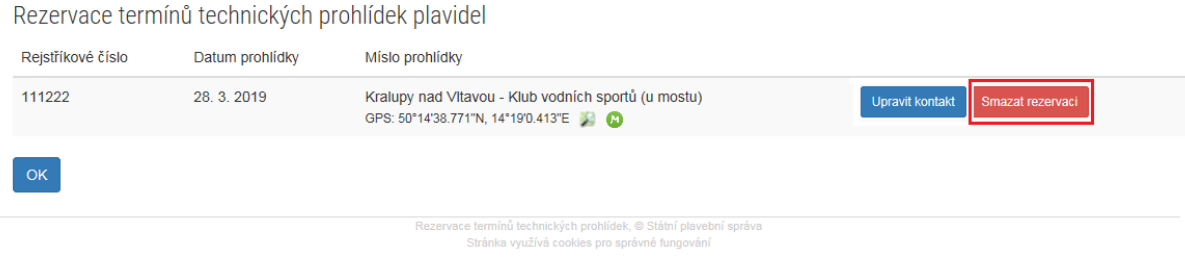

#### Následně se otevře dialog s požadavkem na potvrzení záměru smazat rezervaci.

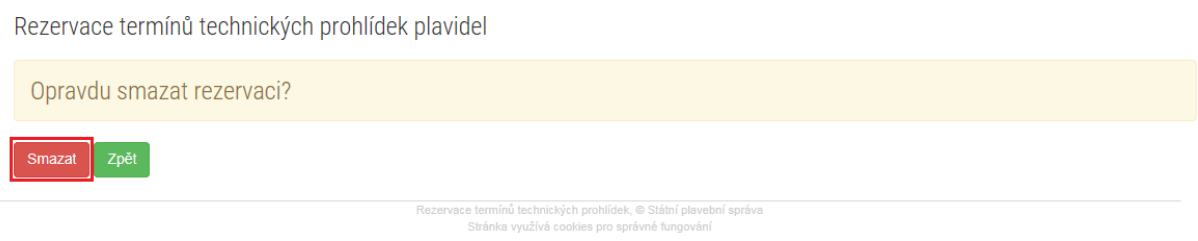

Po kliknutí na tlačítko "Smazat" se záznam vymaže a systém potvrdí provedení požadované operace.

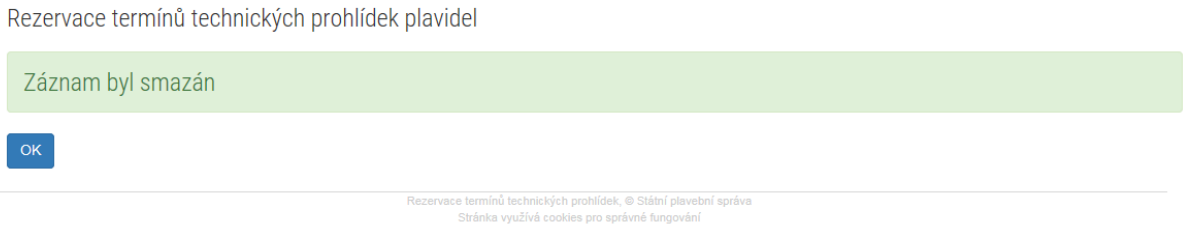

## <span id="page-7-0"></span>**Ověření zadání prohlídky s pomocí telefonního čísla**

Při zadání a odeslání telefonního čísla v pravé části vstupního formuláře je možné zobrazit seznam všech technických objednaných prohlídek, u nichž bylo uvedeno příslušné telefonní číslo.

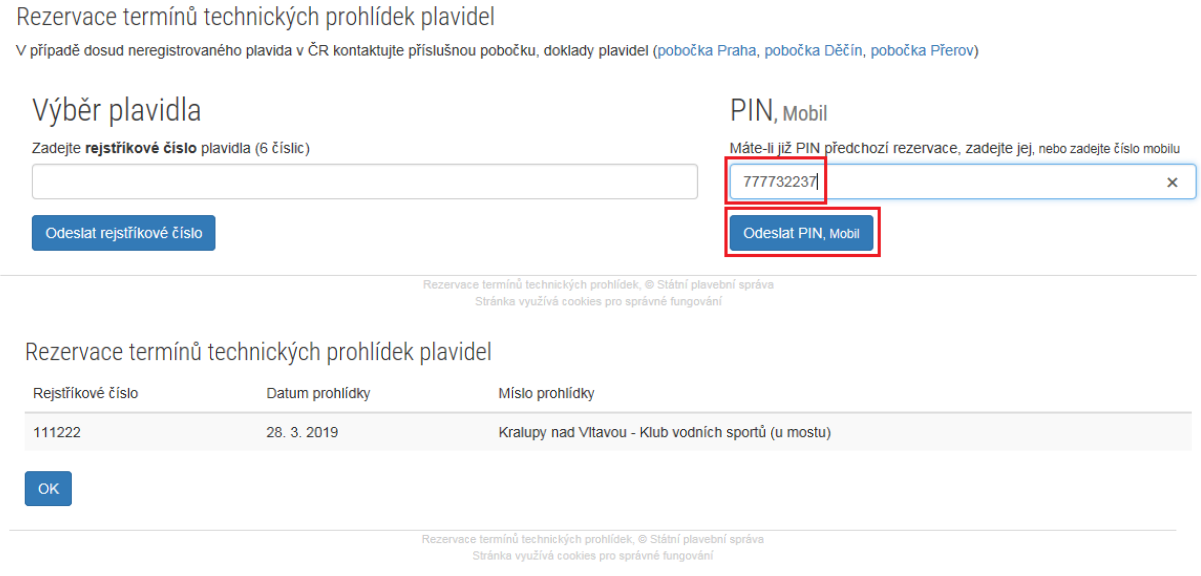